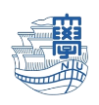

## Macmail Exchange 設定

「長崎大学 Office365 アカウント」が必要となります。 長崎大学 Office 365 アカウントは以下の通りです。

【ユーザー名】

<mark>長大 ID</mark>@ms.nagasaki-u.ac.jp 例)<mark>aa87654321</mark>@ms.nagasaki-u.ac.jp

【パスワード】

長大 ID 用のパスワード

※Web [メールにサインインし](http://www.cc.nagasaki-u.ac.jp/wp-content/uploads/2021/08/webmail.pdf)た後に設定下さい。

1. Macmail を起動します。

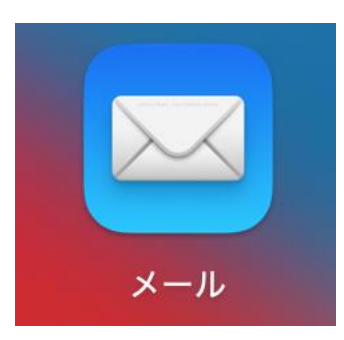

2. 【メール】→【アカウントを追加…】をクリックします。

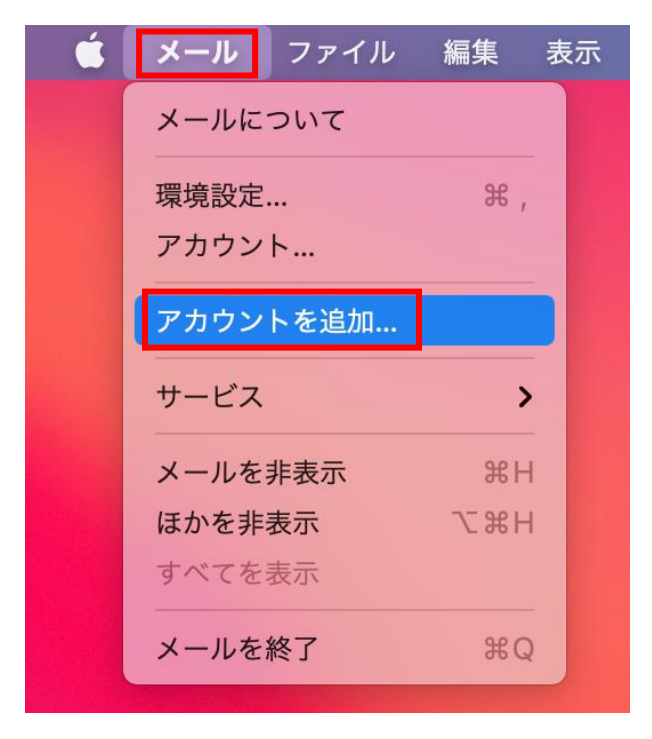

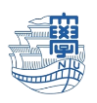

3. 下記の様な画面が出た場合は、【Microsoft Exchange】をクリックし、【続ける】をクリックし ます。

メールアカウントのプロバイダを選択...

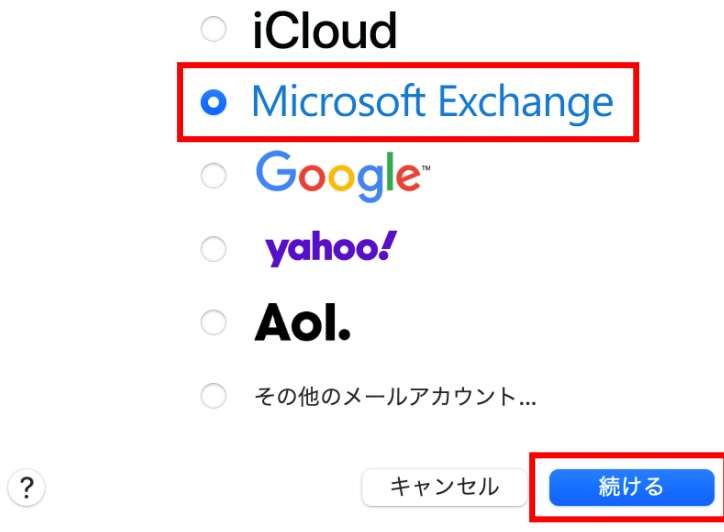

4. 名前を入力し、メールアドレスに【長崎大学 Office365 アカウント】を入力し、【サインイン】を クリックします。

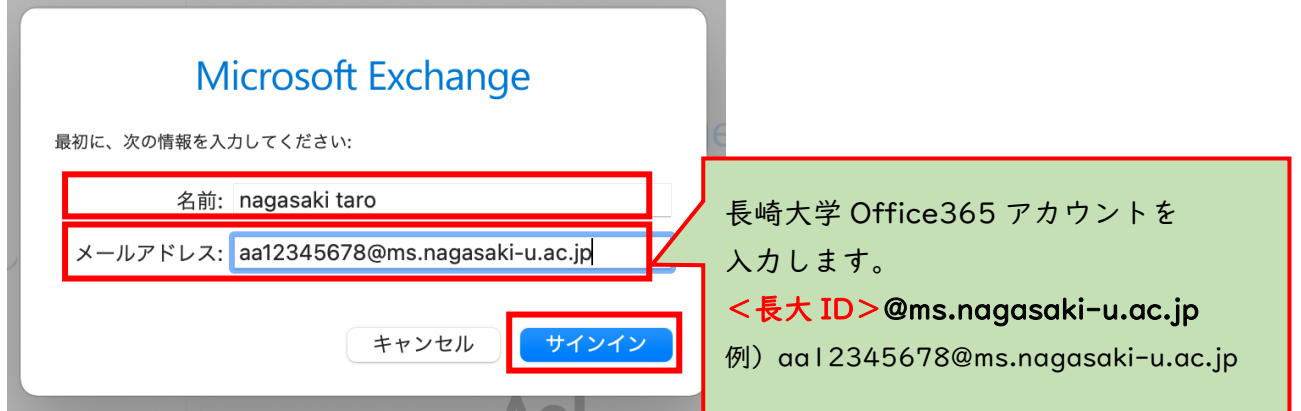

5. 下記の画面が表示されたら、【サインイン】をクリックします。

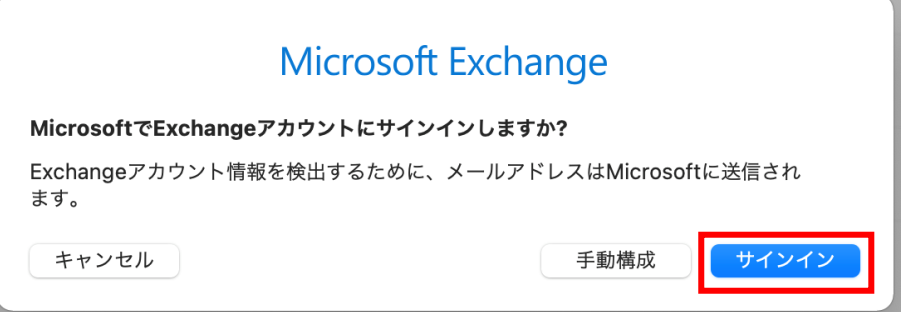

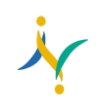

 $\overline{\phantom{a}}$ 

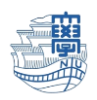

6. パスワードに【長大 ID 用のパスワード】を入力し、【サインイン】をクリックします。

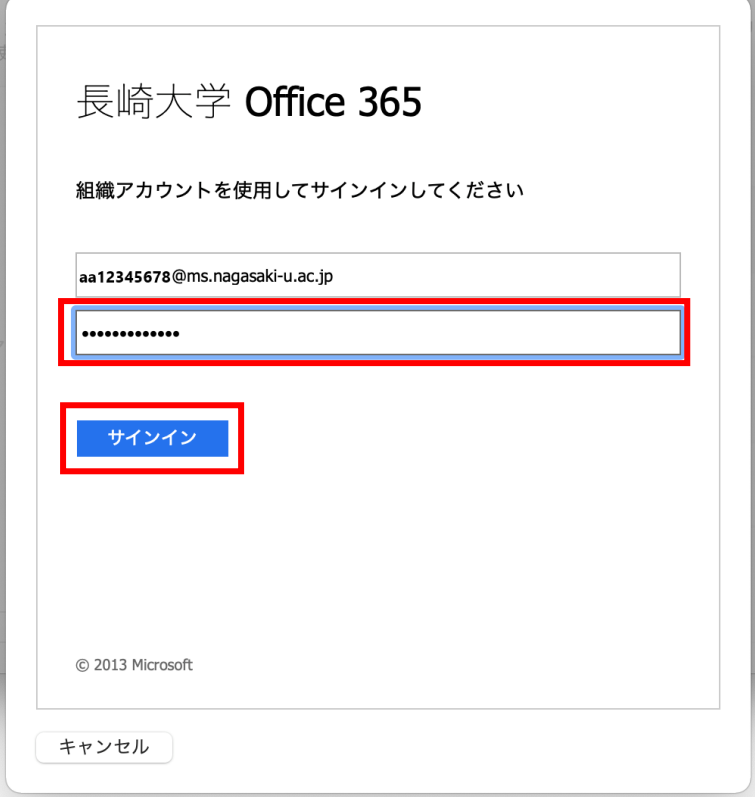

7. 【承諾】をクリックします。

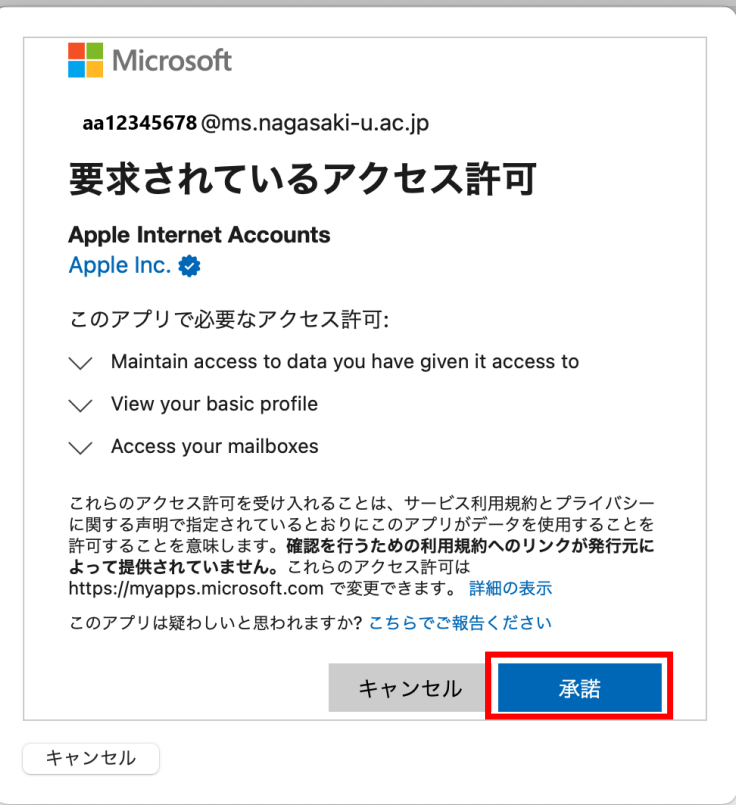

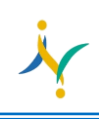

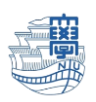

8. 【完了】をクリックします。

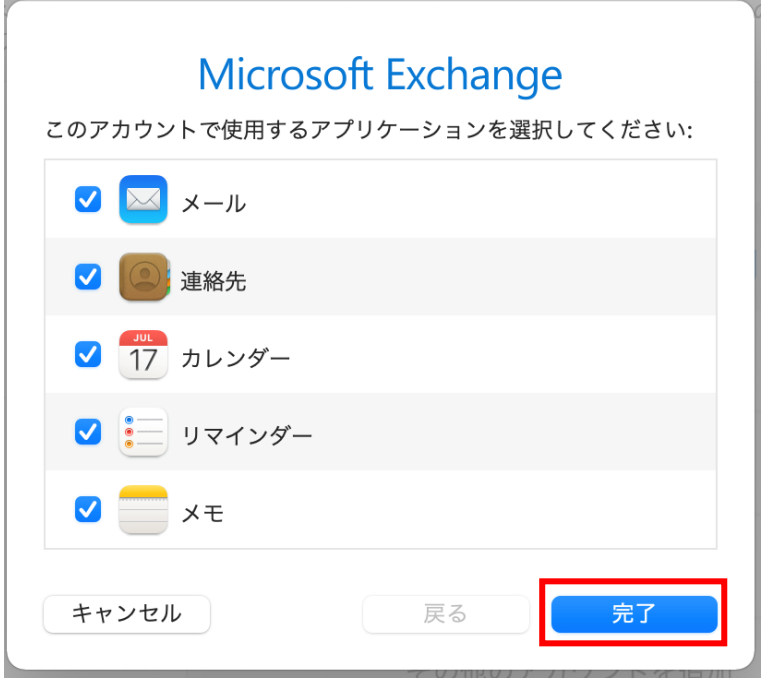

9. 下記の画面が表示される場合は、【"メール"でのアクティビティを保護しない】を選択し、【続 ける】をクリックします。

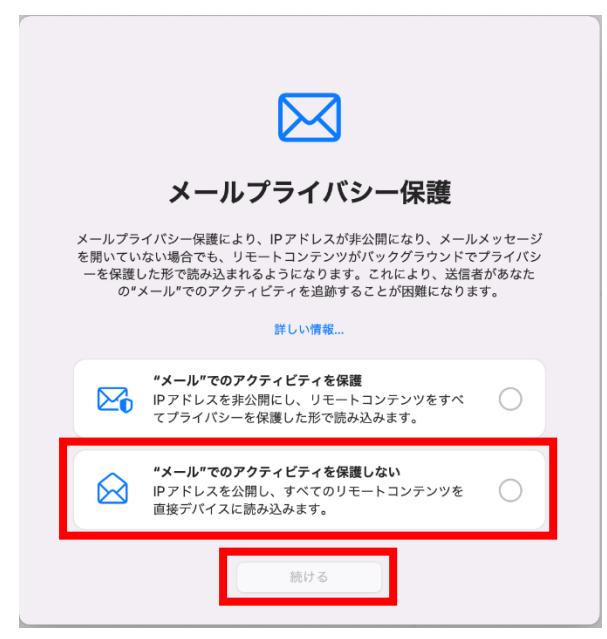

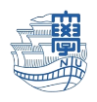

10.【メール】→【環境設定…】をクリックします。

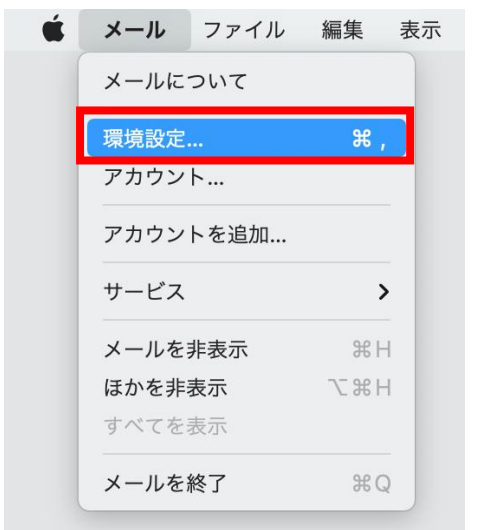

11.【アカウント】をクリックします。

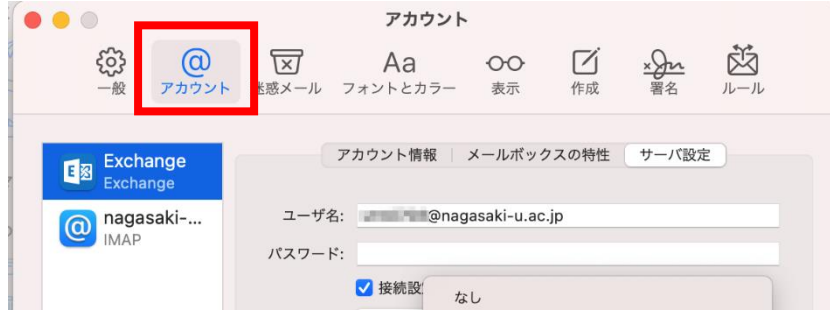

12.旧サーバを選択し、【サーバ設定】をクリックします。

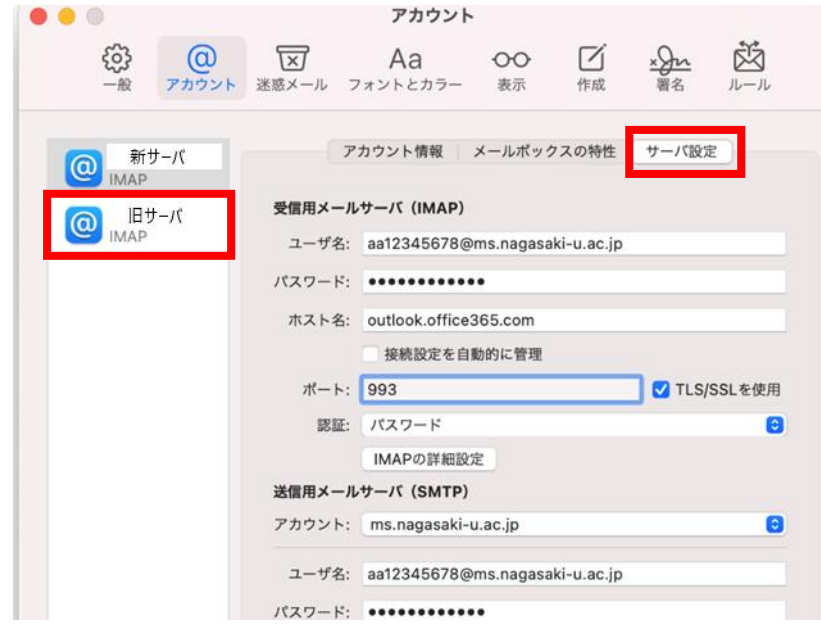

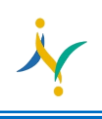

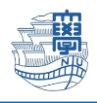

13.送信用メールサーバ (SMTP)のアカウントをクリックし、新サーバに変更します。 変更がうまくいかない場合は、Macmail を再起動してください。

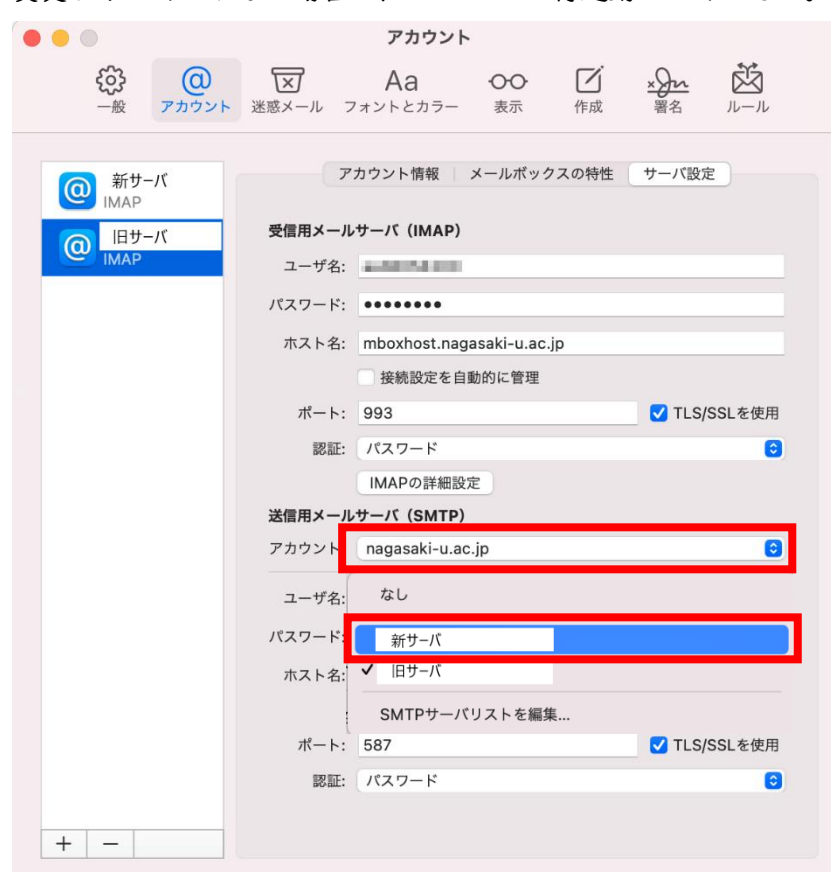

14.【作成】をクリックします。

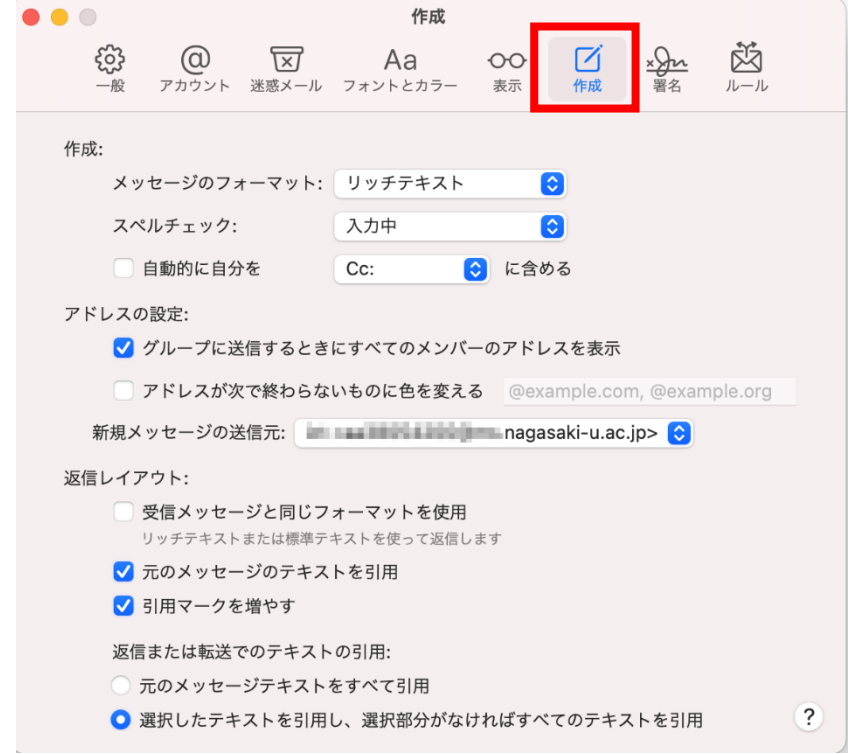

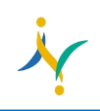

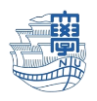

15.【新規メッセージの返信元】が旧サーバになっている場合は、新サーバに変更して下さい。

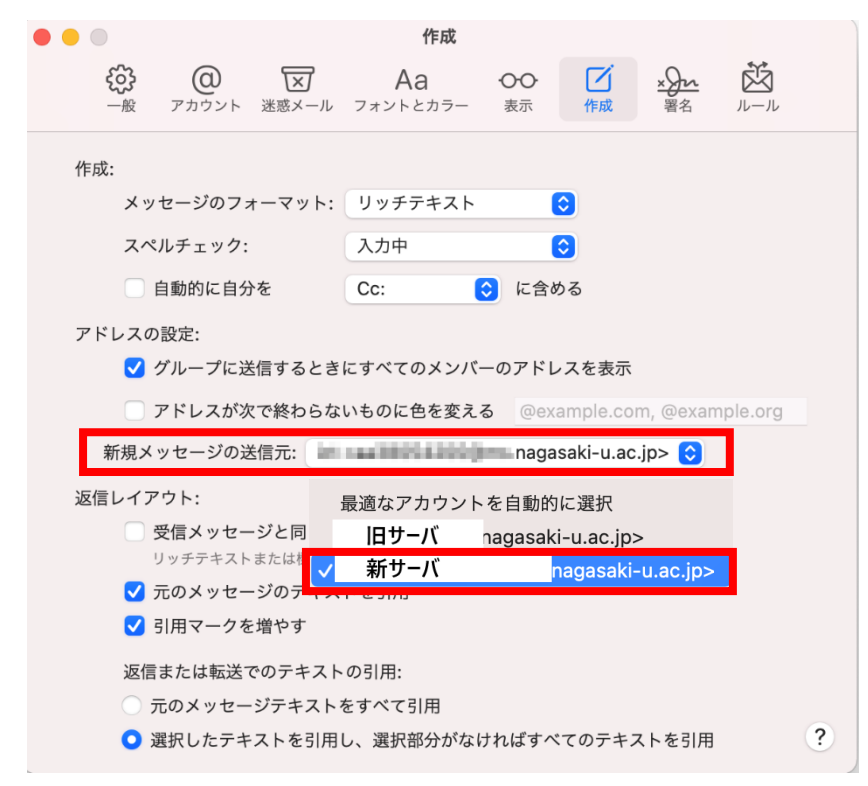

16.主な設定は以上です。